It's your **ESR**

July 2019

# **Class Management**

### **Introduction**

The workload related to tasks that need to be carried out by with regards to management of classes on ESR can be reduced by making use of the features available to administrators on the Learning Dashboard in the Portal and the Manage Classes form and use of associated ESR BI reports.

### **Class Scheduler**

The class scheduler can be used to create multiple classes in the same offering from the Manage Classes form - Offerings - Manage Classes.

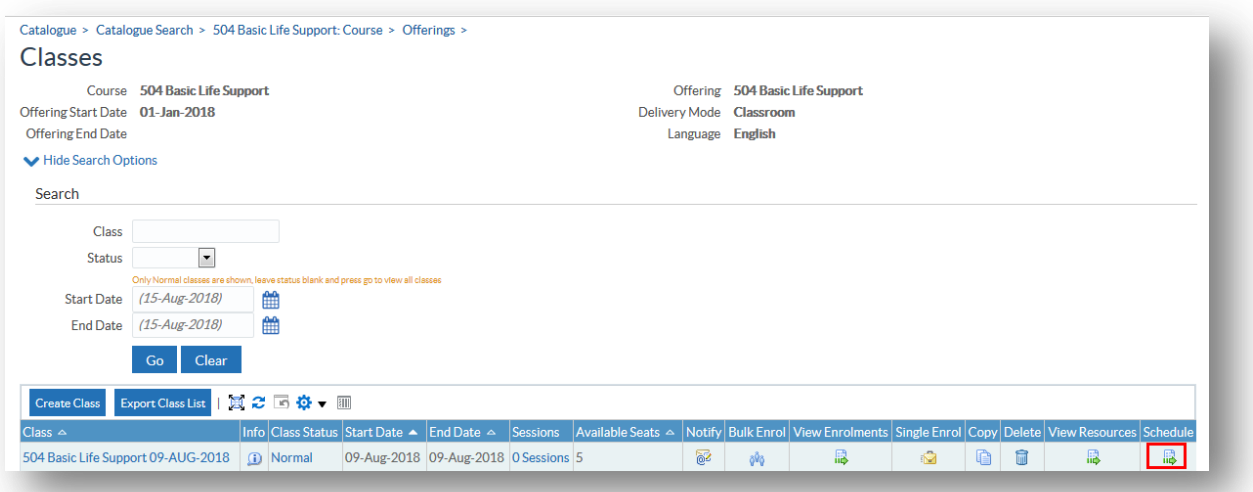

## **Class Management**

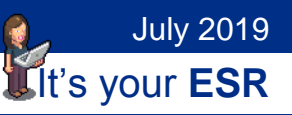

#### **Parameters**

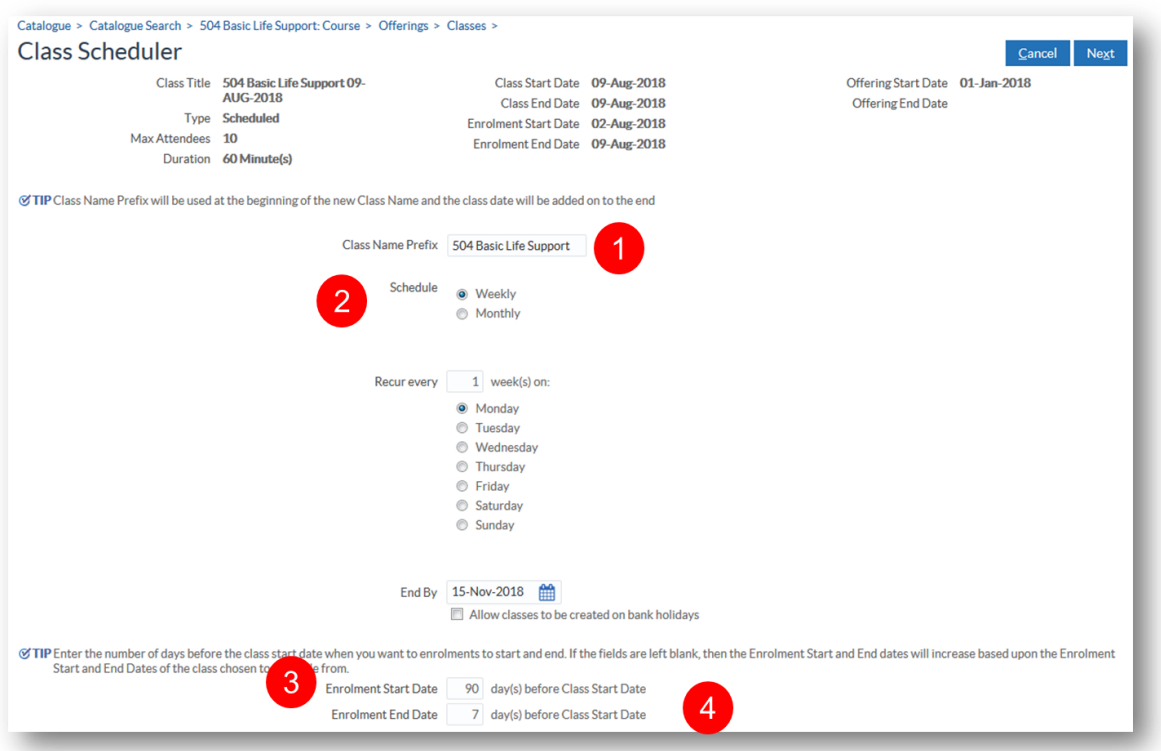

- 1. Choose Prefix for Class Title, Class Names will be suffixed with date in the format - DD-MMM-YYYY
- 2. Select Weekly or Monthly schedule
- 3. To maximise attendance on classes, enrolment start date can be set to a number of days before
- 4. Set Enrolment End Date to be value that corresponds with Waitlisting Withdrawal Restriction Period

## **Class Management**

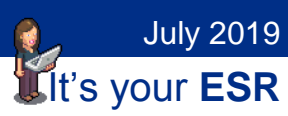

#### **Monthly Parameters**

Monthly parameters allow you to choose which week and day of the month that you require the class to run on.

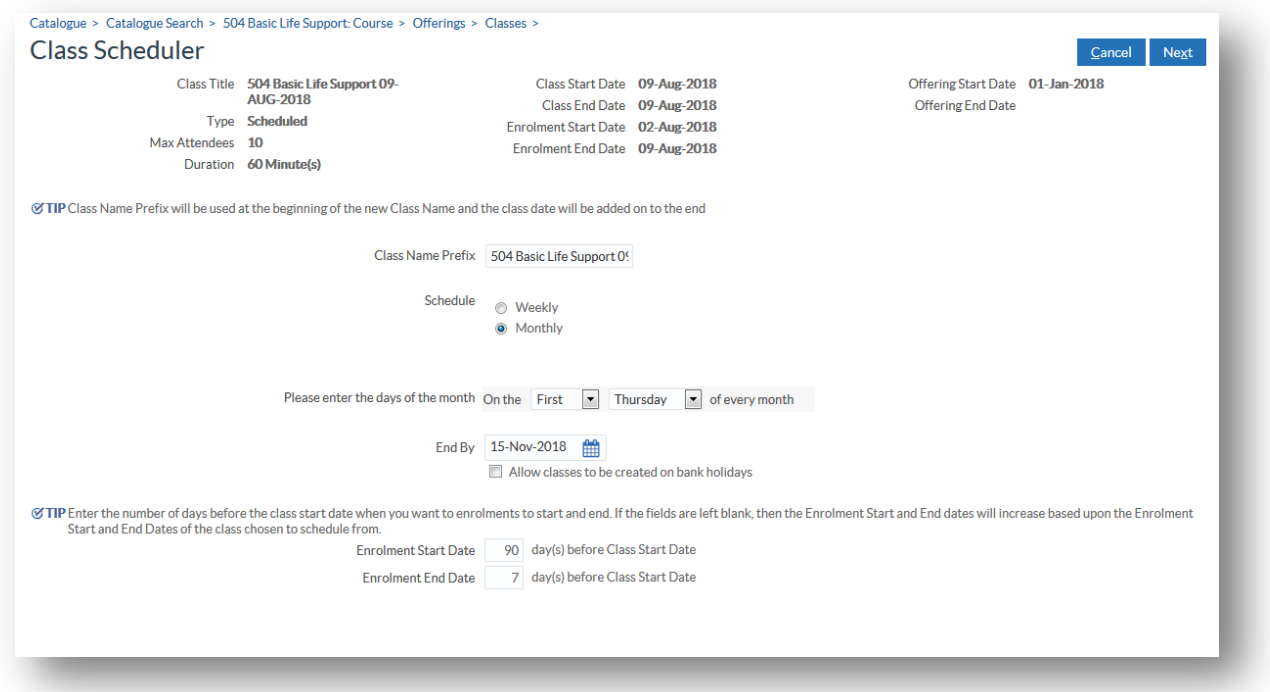

## **Class Management**

#### **Review Schedule**

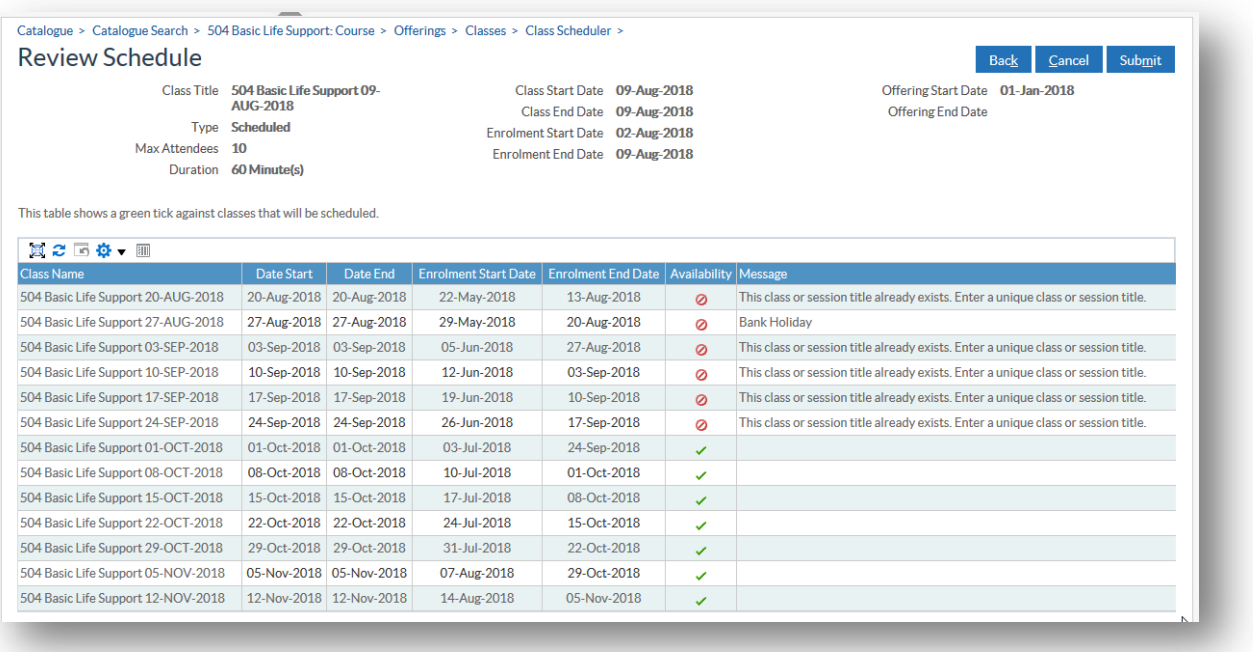

- Classes that will be created marked with a green tick.
- Reasons why classes will not be created are given.
- Click Submit to create classes, click Back to make changes to parameters

#### **Considerations**

The class scheduler can only create classes that are at regular intervals. An organisation can still use the class scheduler to create multiple classes and then update the dates accordingly or use the Copy class functionality.

Learner Access and Resource Bookings are not copied, if Learner Access is consistent across all classes then set at course or offering level.

A Resource Checklist can be created on the Offering and used to make resource bookings on individual classes.

It's your **ESR**

July 2019

## **Class Management**

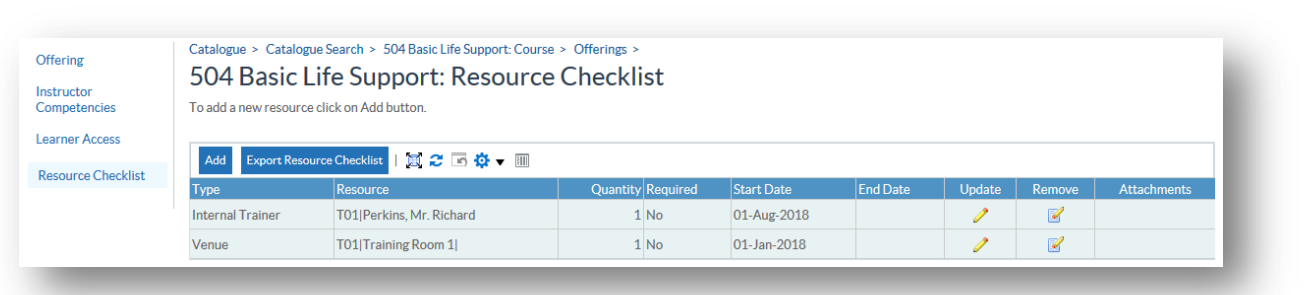

Once created, click View Resources next to the appropriate class on the Manage Classes form

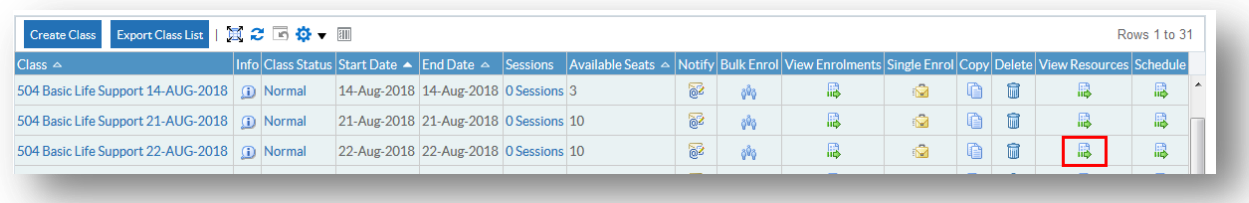

#### Click Resource Check List

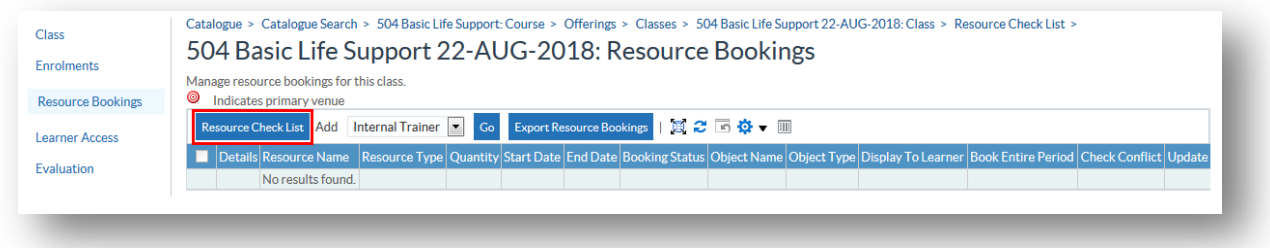

Select required resources and click Apply.

July 2019

 $\bullet$ 

### **Class Management**

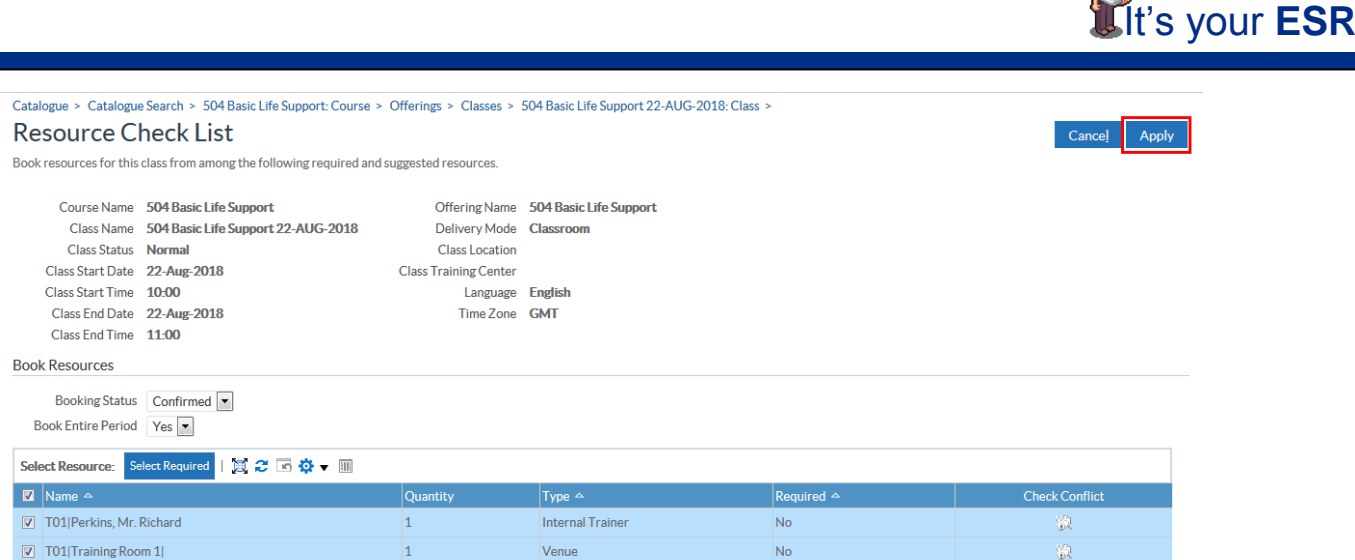

### **Username and Password Access for Learning URPs**

NHS CRS Smartcard is optional for Learning Administration, Class Administration and Learning Instructor URPs. Raise an SR to request access by username and password for these URPs.

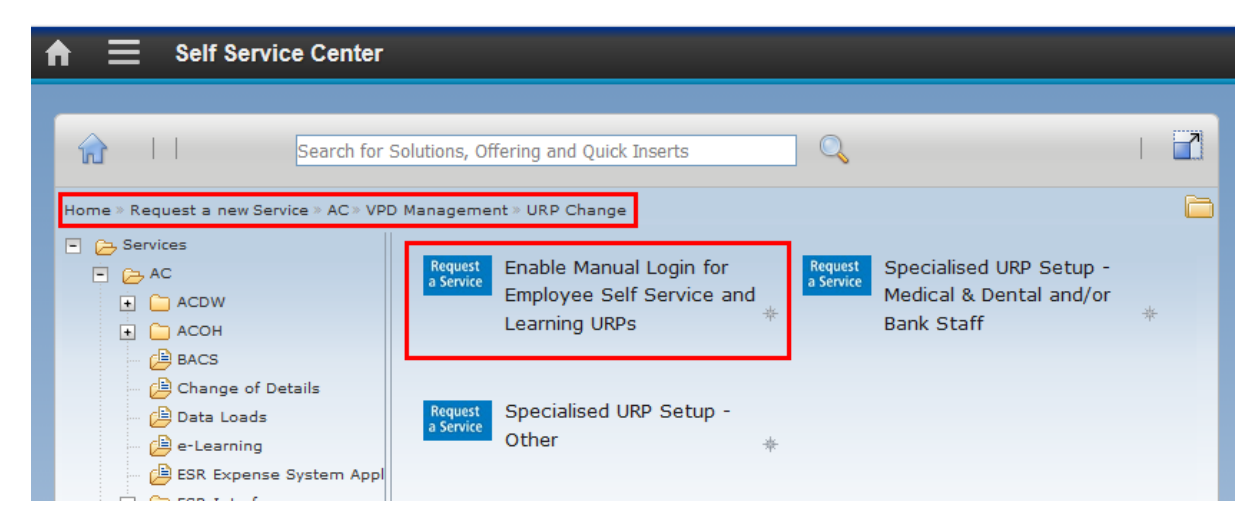

# **Class Management**

### It's your **ESR** July 2019

### **Learning Dashboard**

This is available to the Learning Administration, Class Administration and Learning Instructor URPs.

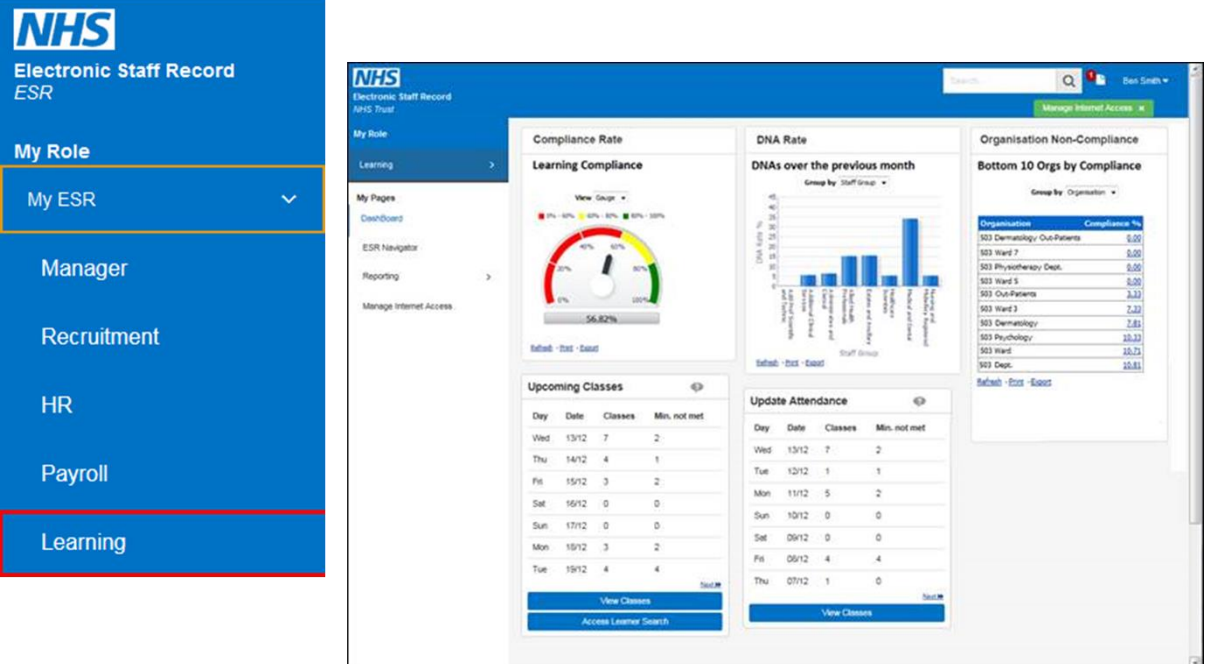

### **Upcoming Classes Portlet**

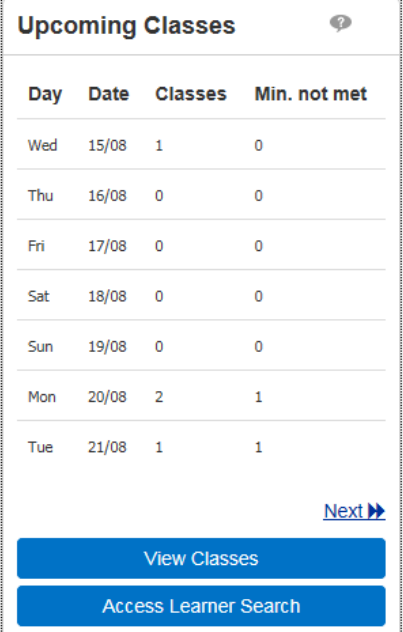

## **Class Management**

- It's your **ESR** July 2019
- Used to view Upcoming Classes within the next 14 days using the Next and Previous buttons.
- Provides direct access to the Learner Search.
- Click View Classes for further details

## **Class Management**

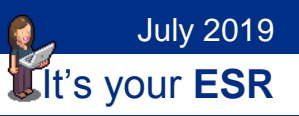

#### **View Classes**

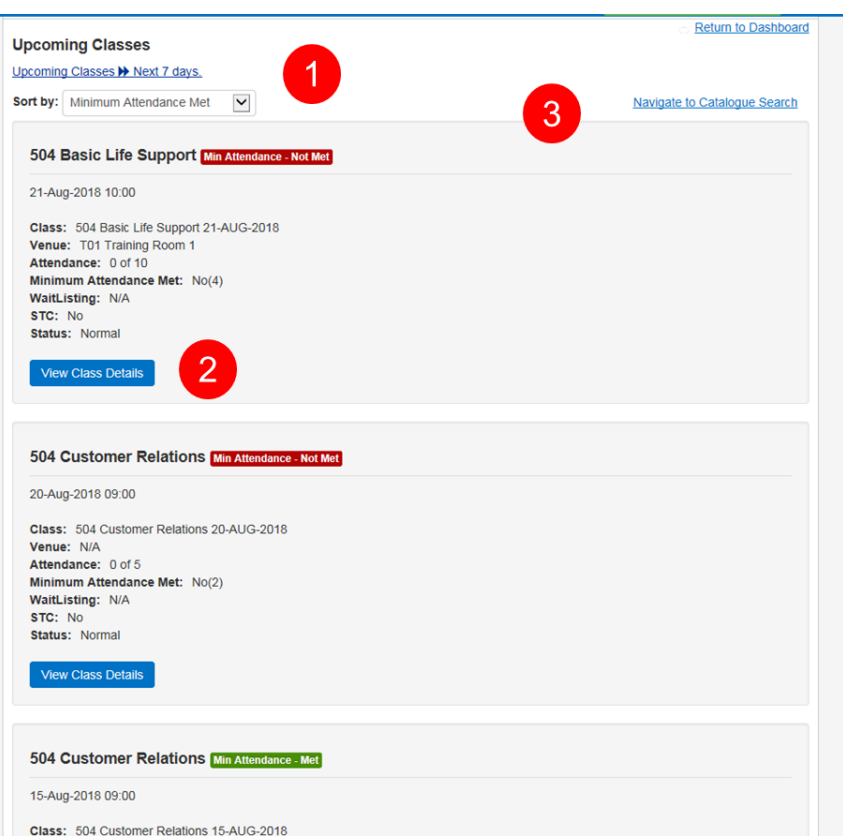

- 1. Change the sort order, default is by Minimum Attendance met.
- 2. Displays the class in the Catalogue Search, enabling the administrator to view the associated Offering, view the class and manage enrolments.
- 3. Opens Catalogue Search

## **Class Management**

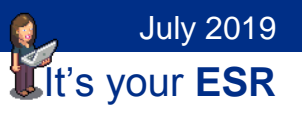

### **Update Attendance Portlet**

This is available on the Learning Administration Dashboard to the Learning Administration, Class Administration and Learning Instructor URPs.

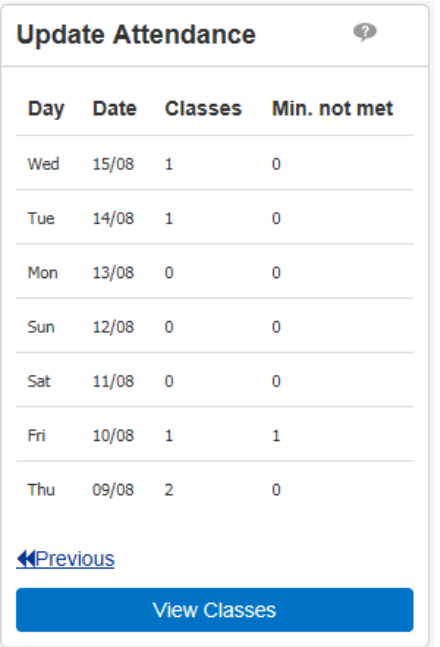

- Used to update attendance on classes within the past 14 days using the Previous and Next buttons.
- Click View Classes for further details.

# **Class Management**

### It's your **ESR** July 2019

#### **View Classes**

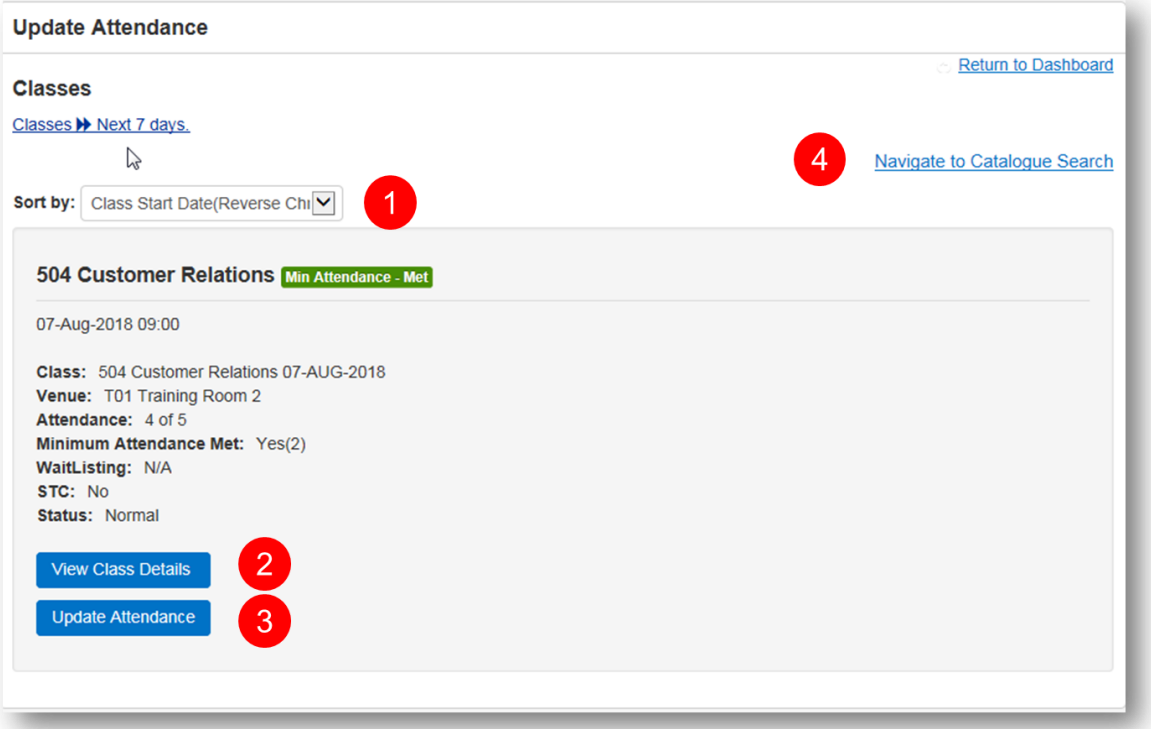

- 1. Change the sort order, default is by Class Start Date.
- 2. Displays the class in the Catalogue Search, enabling the administrator to view the associated Offering, view the class and manage enrolments.
- 3. Direct access to an Update Attendance form
- 4. Opens Catalogue Search.

It's your **ESR**

July 2019

## **Class Management**

### **Update Attendance Form**

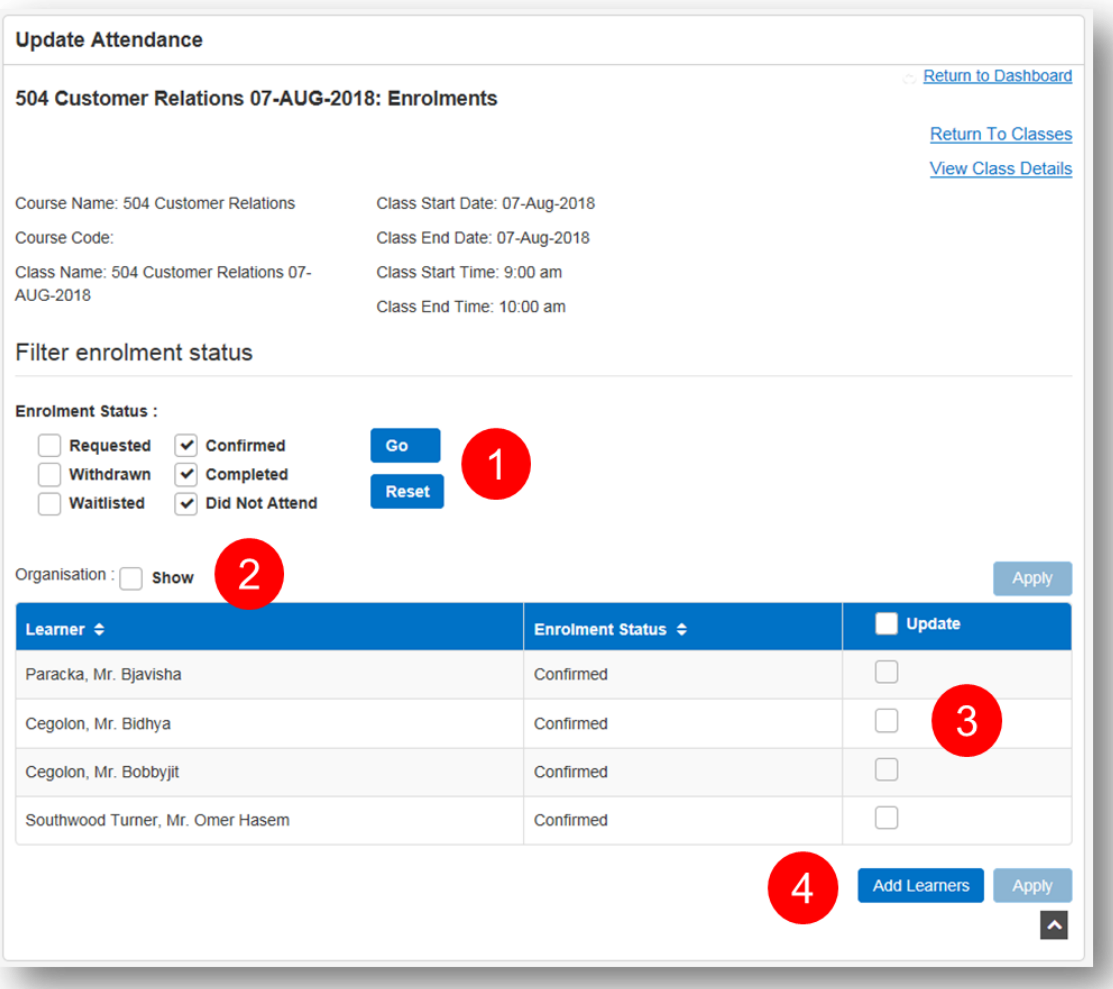

- 1. Filter for Enrolment Status, the default selected are Confirmed, Completed and Did Not Attend. If changes are made to the defaults, click Reset to revert to these.
- 2. Toggle Organisation column
- 3. Update attendance
- 4. Opens Single Enrolment form

It's your **ESR**

July 2019

## **Class Management**

#### **Updating Attendance**

Selecting once will mark learners as Completed

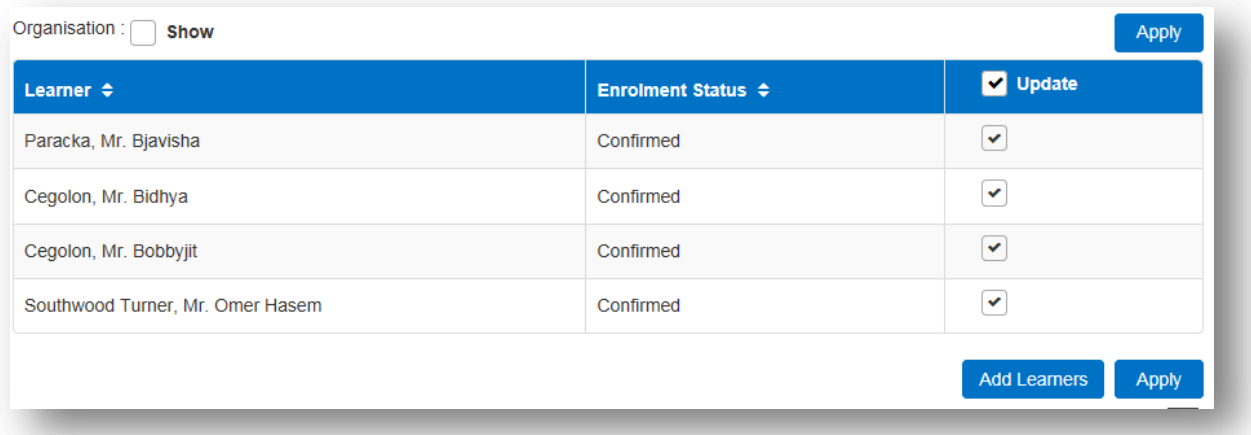

Selecting twice will mark learners as Did Not Attend

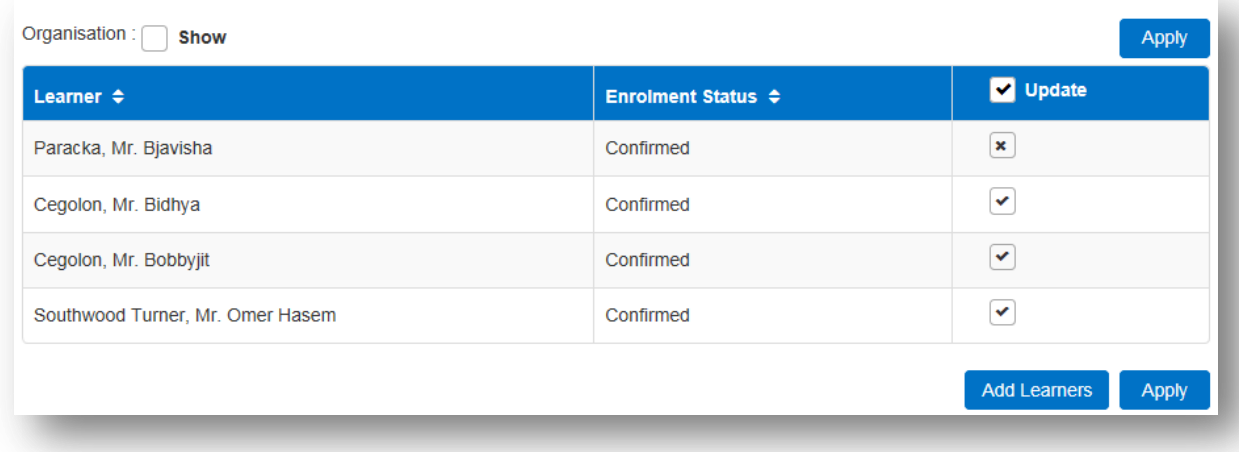

Selecting three times will clear check box

It's your **ESR**

July 2019

### **Class Management**

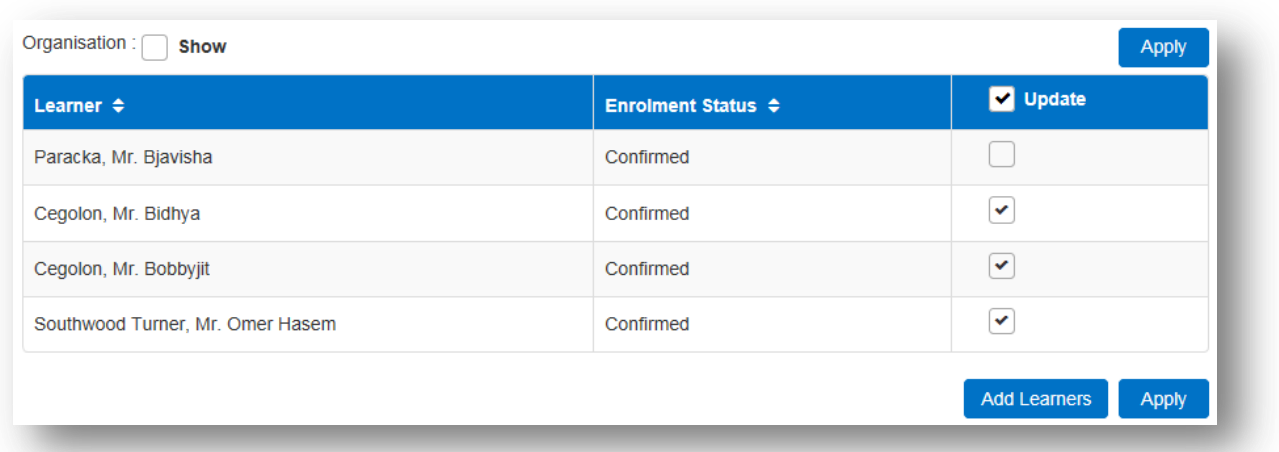

Clicking Apply will update the status, no further changes can be made using the Portlet.

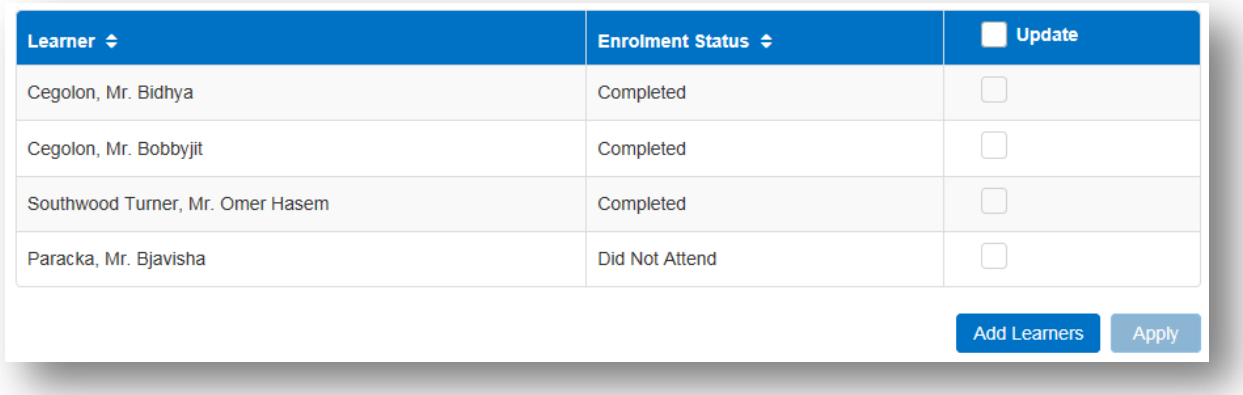

**Note – Any learner with a status of Completed will be deemed to have Successfully Attended and will be awarded any competencies associated with the course.**

**If you do not want to award associated competencies or if further information needs to be added, such as reasons for DNA, then this must be managed via the Enrolment form in ESR.**

## **Class Management**

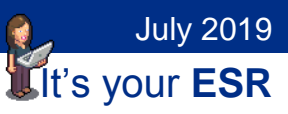

#### **Add Learners**

Learners can be added to a class by clicking on the Add Learners button.

The default Enrolment status is set to Completed.

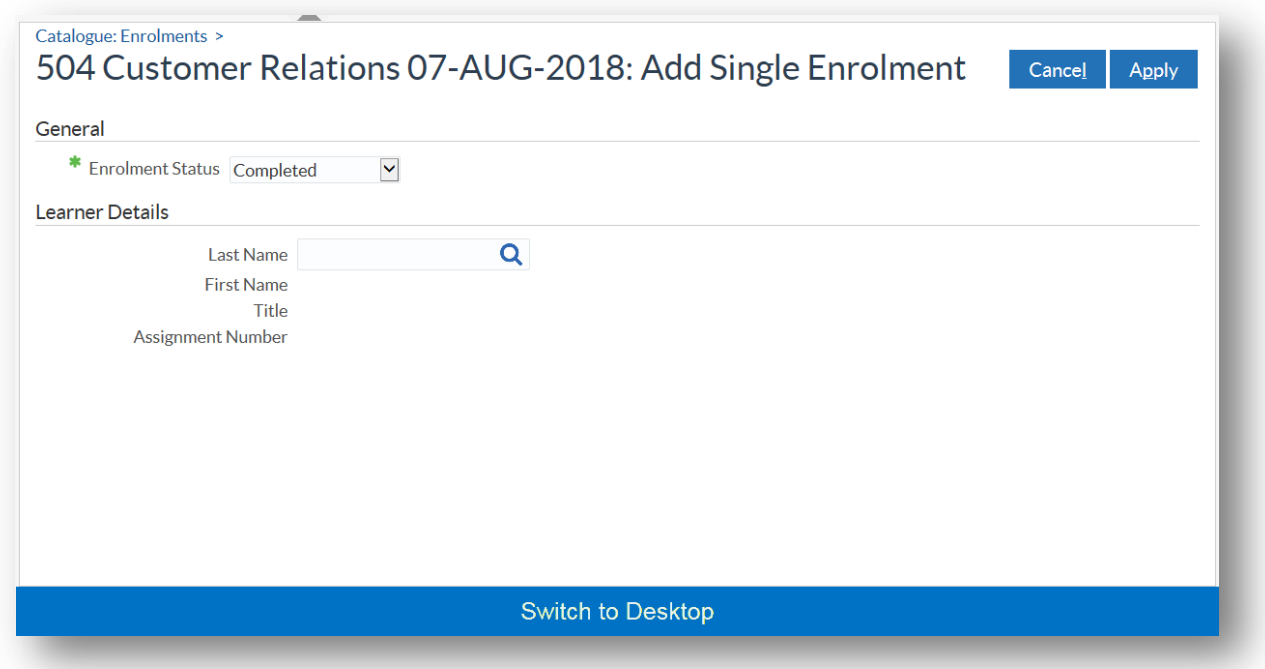

Clicking Apply will add the enrolment to the class with the selected Enrolment status.

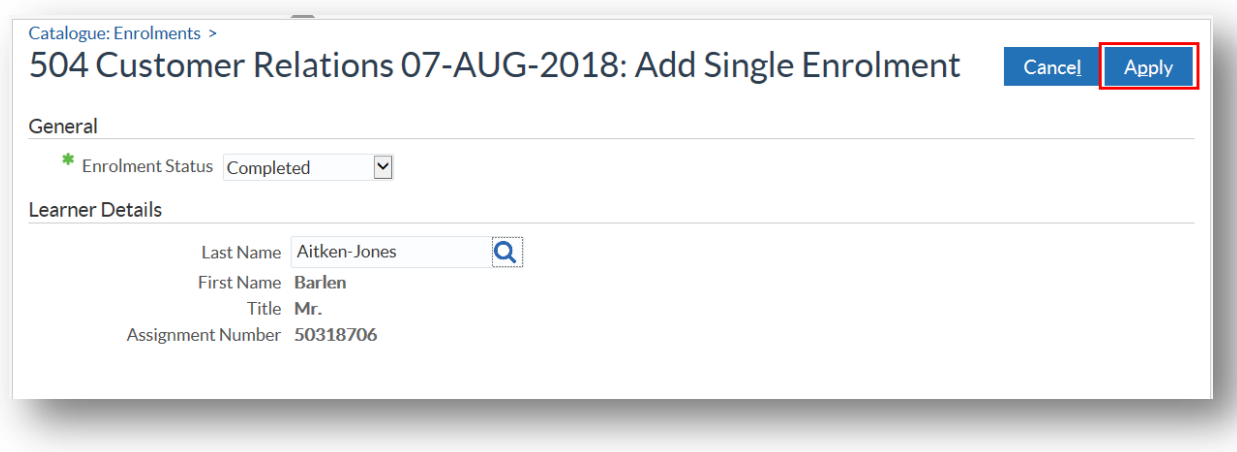

July 2019

 $\bullet$ 

### **Class Management**

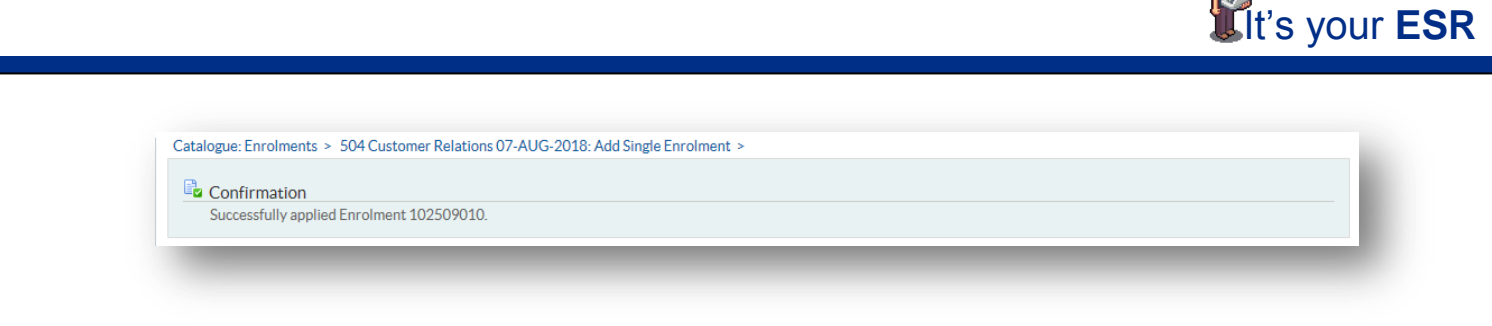

### **Closing Classes**

Classes should be closed once attendance has been updated. This reduces the number of results returned by searches and makes it clear to other administrators that tasks associated with class management have been completed

Select the Class Status hyperlink from the Manage Classes form

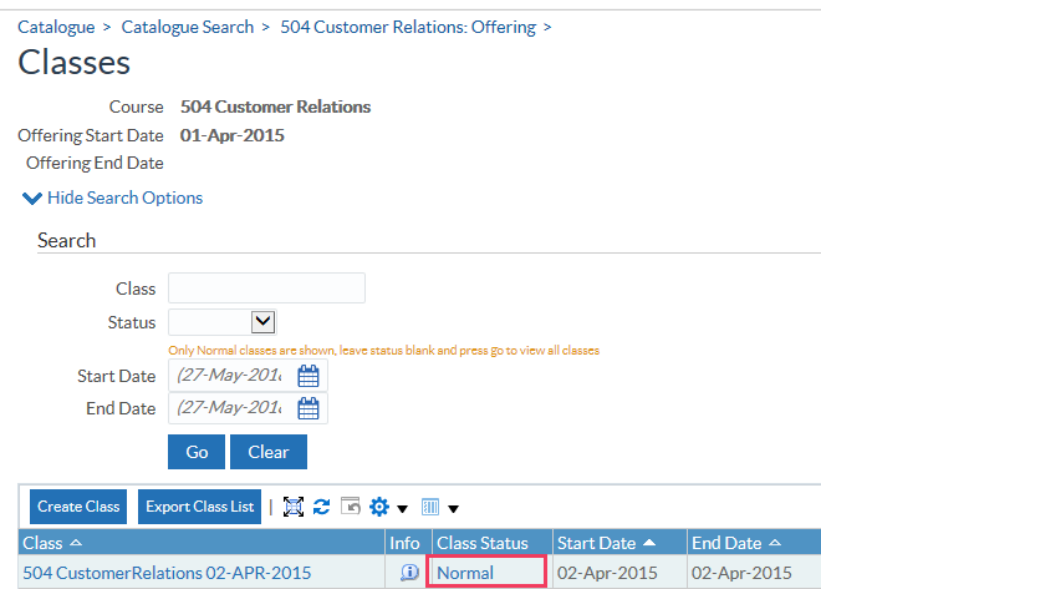

#### Update the Status to Closed

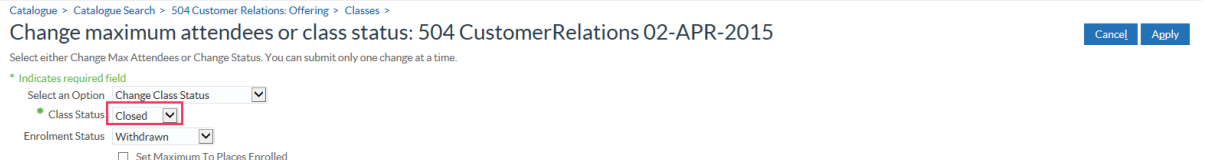

The Enrolment Status of any learner with a value of Requested will be updated to the value chosen.

**Note – Multiple classes can be closed using the NHS End Date/Close Course, Offering, Class process.**

# **Class Management**

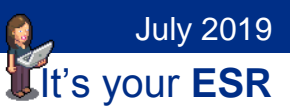

### **ESR BI Reports**

Administrators should ensure that Enrolments on classes that have finished are updated to a status other than Confirmed, Waitlisted or Requested.

Use the Historical Classes /Enrolments not Updated analysis in the NHS Learning Administration Dashboard.

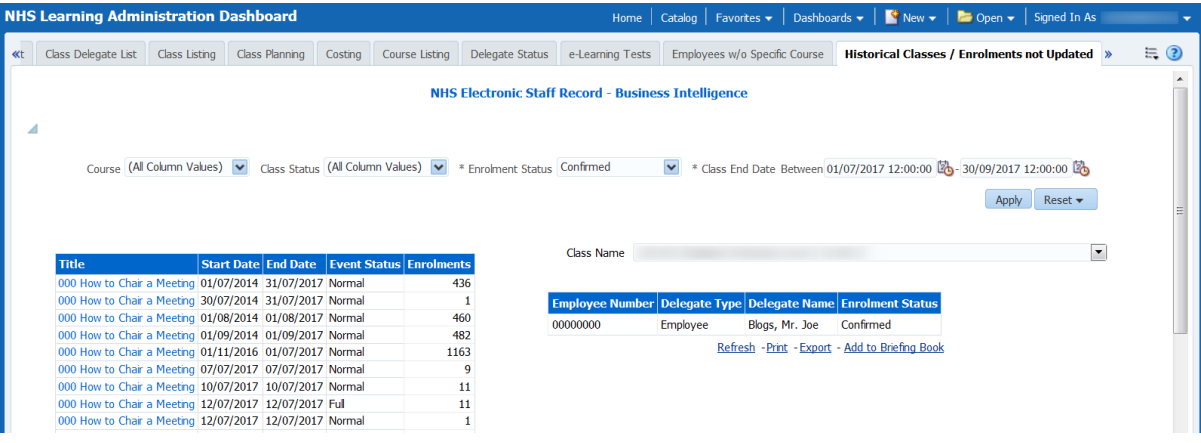